Versi 1.0

## **Alur Registrasi Akun Siswa**

**Siswa mendaftar akun menggunakan NISN, NPSN dan tanggal lahir**

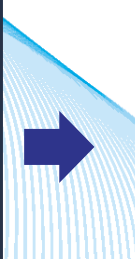

**Siswa melakukan aktivasi akun menggunakan email**

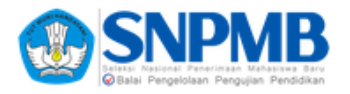

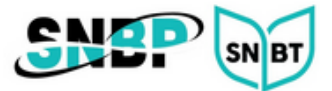

## **Registrasi Akun Siswa**

1. Jika siswa belum memiliki Akun SNPMB, buka laman [https://portal](https://portal-snpmb.bppp.kemdikbud.go.id/)[snpmb.bppp.kemdikbud.go.id](https://portal-snpmb.bppp.kemdikbud.go.id/) dan pilih tautan **Daftar**.

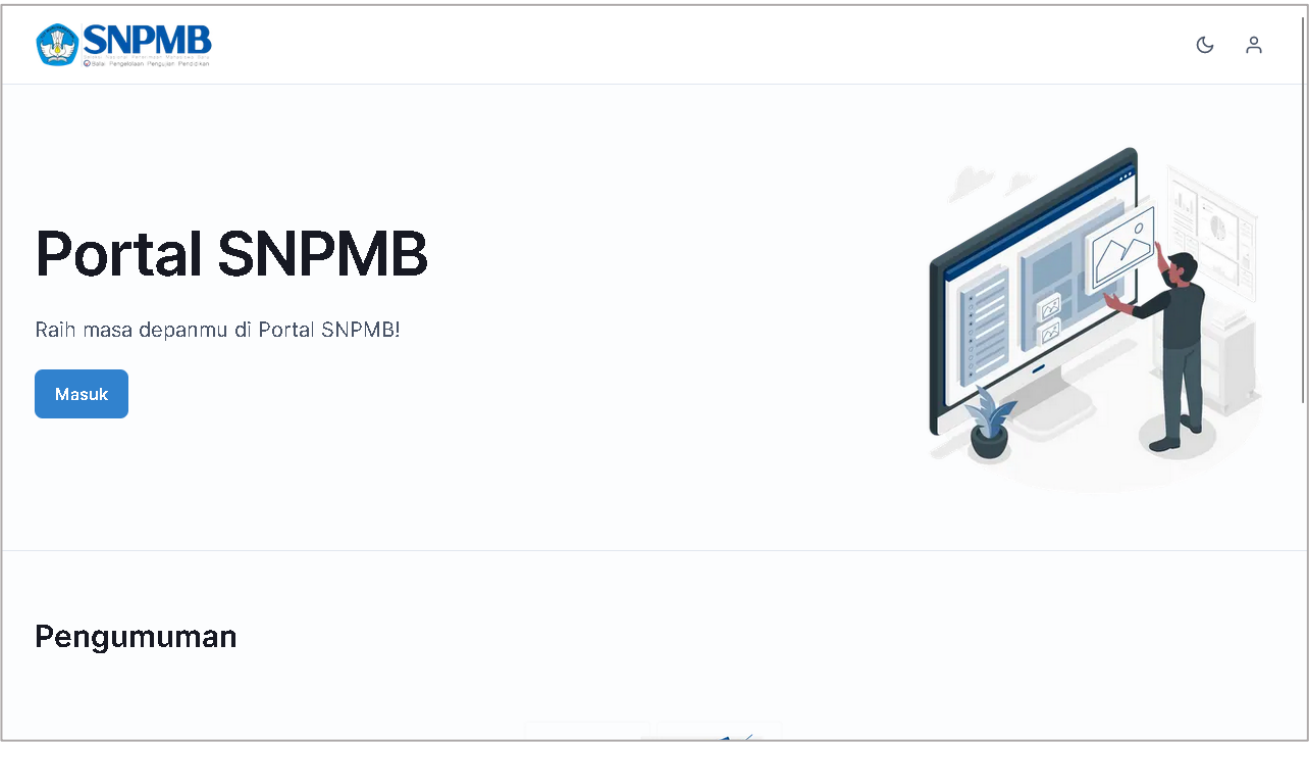

2. Klik tombol **Daftar** pada bagian Siswa.

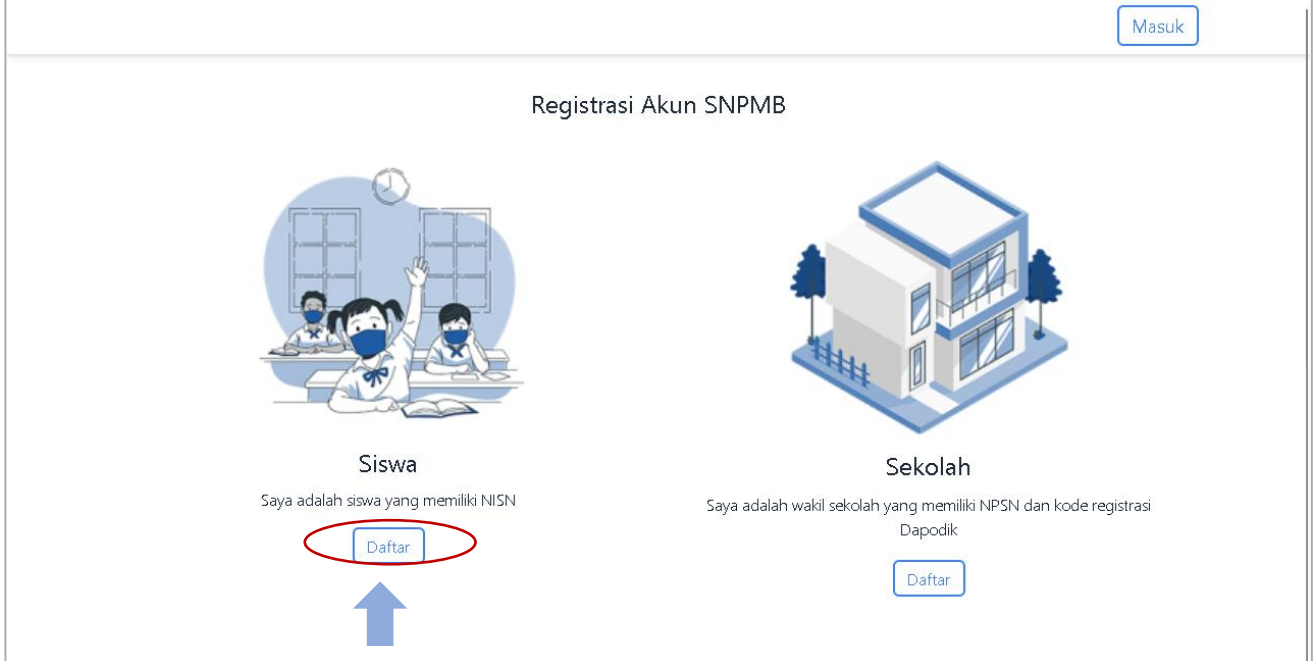

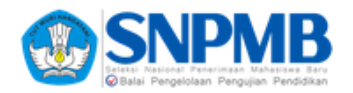

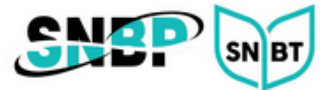

## 3. Masukkan NISN, NPSN dan tanggal lahir. Tekan tombol **Selanjutnya**.

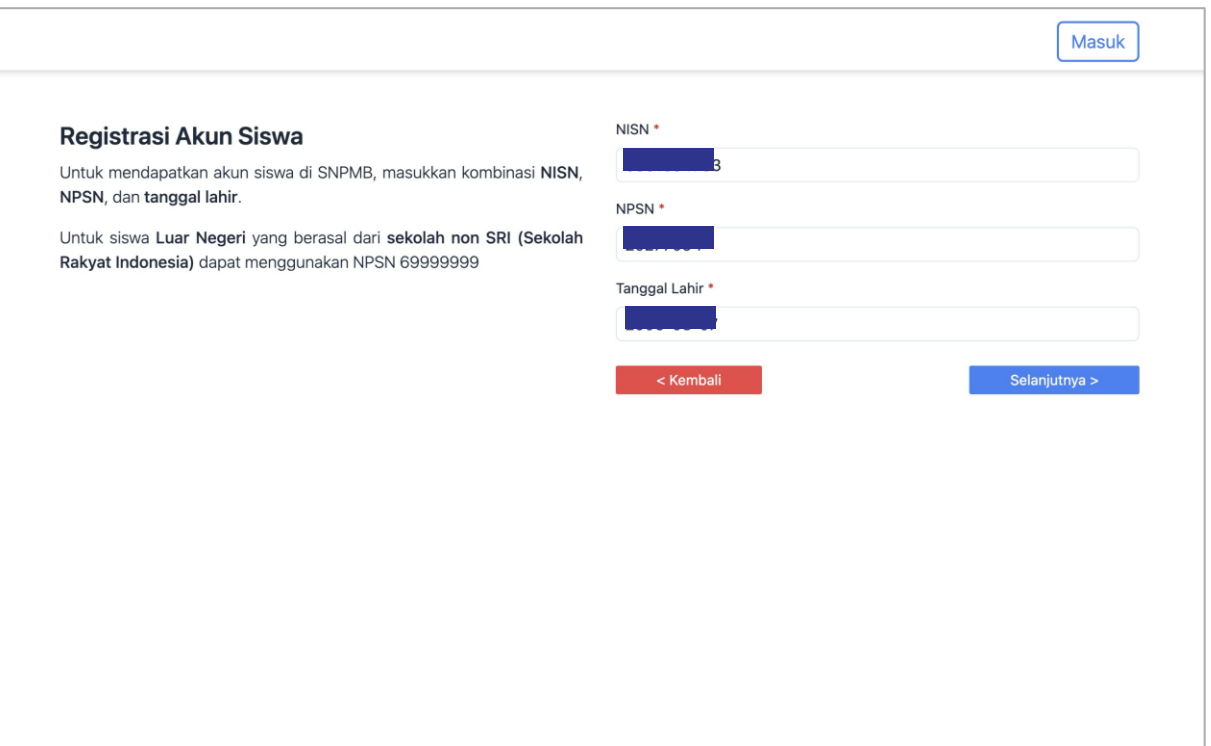

4. Masukkan *email* aktif dan *password*.

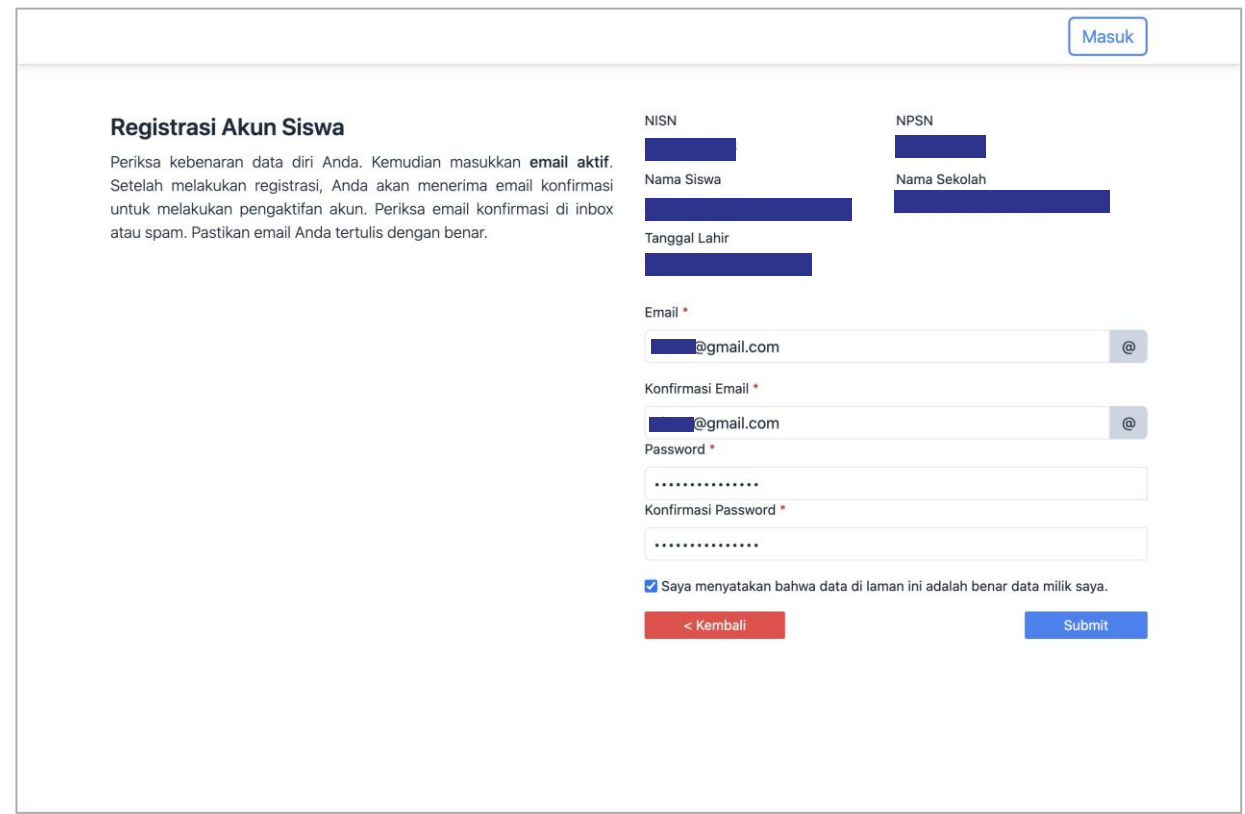

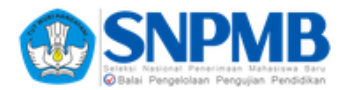

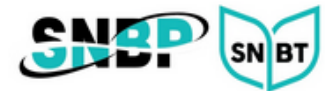

5. Setelah klik tombol **Submit**, akan muncul notifikasi aktivasi akun.

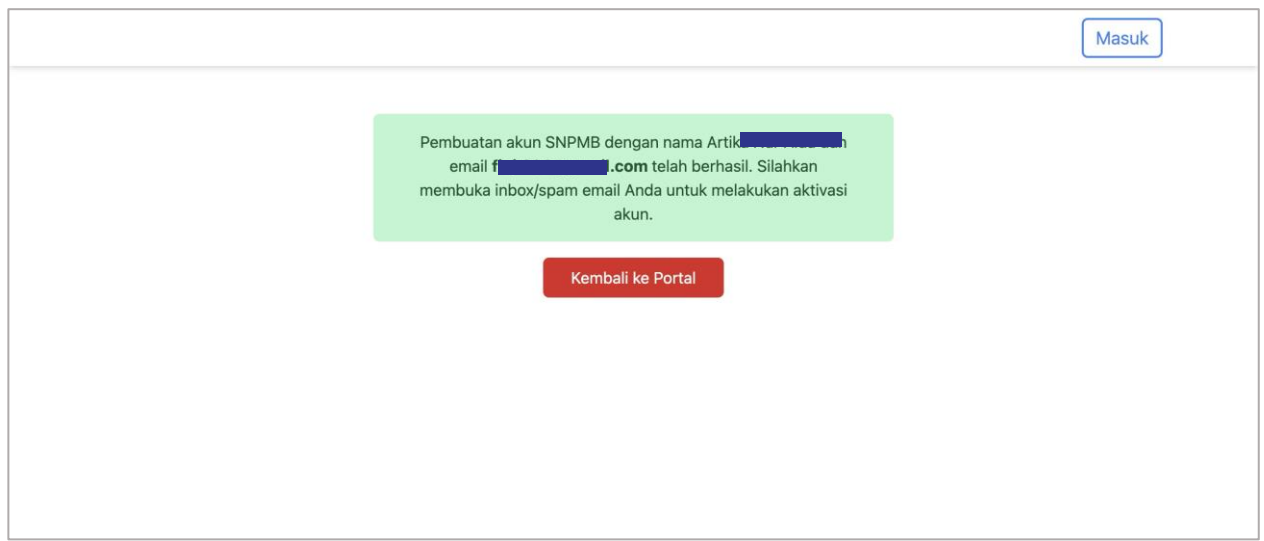

6. Buka *inbox/spam emai*l Anda. Lakukan aktivasi akun.

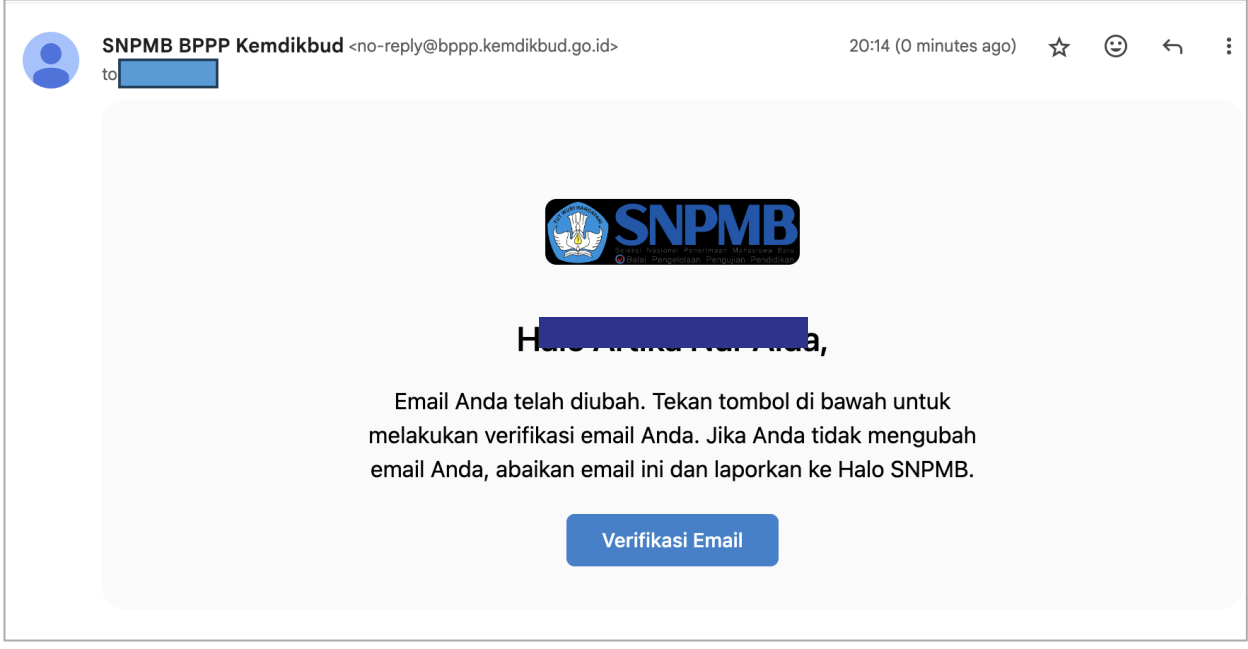

7. Setelah akun aktif lakukan login ke laman [https://portal-snpmb.bppp.kemdikbud.go.id](https://portal-snpmb.bppp.kemdikbud.go.id/)